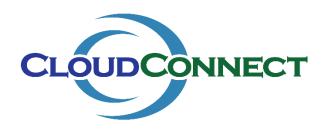

## Provision a New RDS Server for a New Customer in the mspCloud with the Deployment Wizard

In this example, we will use the CloudConnect Desktop Deployment Wizard to automate the deployment Windows Server 2016 Remote Desktop Session Host for a New Customer in the Multi-tenant Domain (mspCloud).

This procedure requires a functional mspCloud with a Windows Remote Desktop Services Deployment including a working Connection Broker, RD Gateway, SSL Certificates, and appropriate DNS rules.

Customers without a functional Windows Remote Desktop Services Deployment should use Citrix Images in place of RDS images when using the Deployment Wizard. See "Deploy a Citrix XenApp Server with the Deployment Wizard" for specific guidance.

Customers wishing to use RDS without a functional Remote Desktop Services Deployment may complete this procedure, however do not select a Connection Broker during deployment. Users will need a VPN or other direct access method to connect using an RDP client.

This procedure is also applicable to Private Domain Deployments, provided the Private Domain has the appropriate prerequisites outlined above.

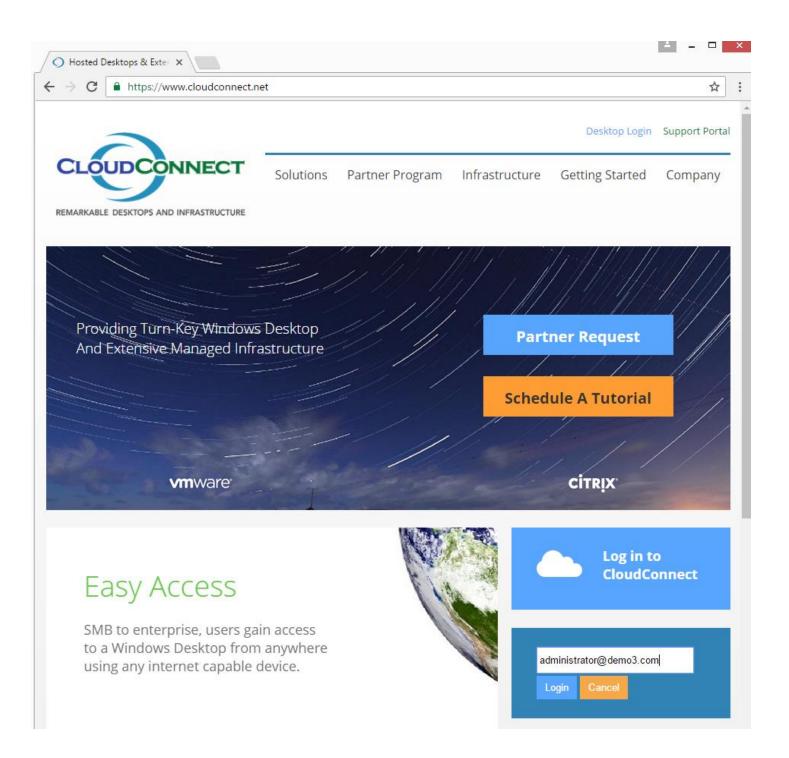

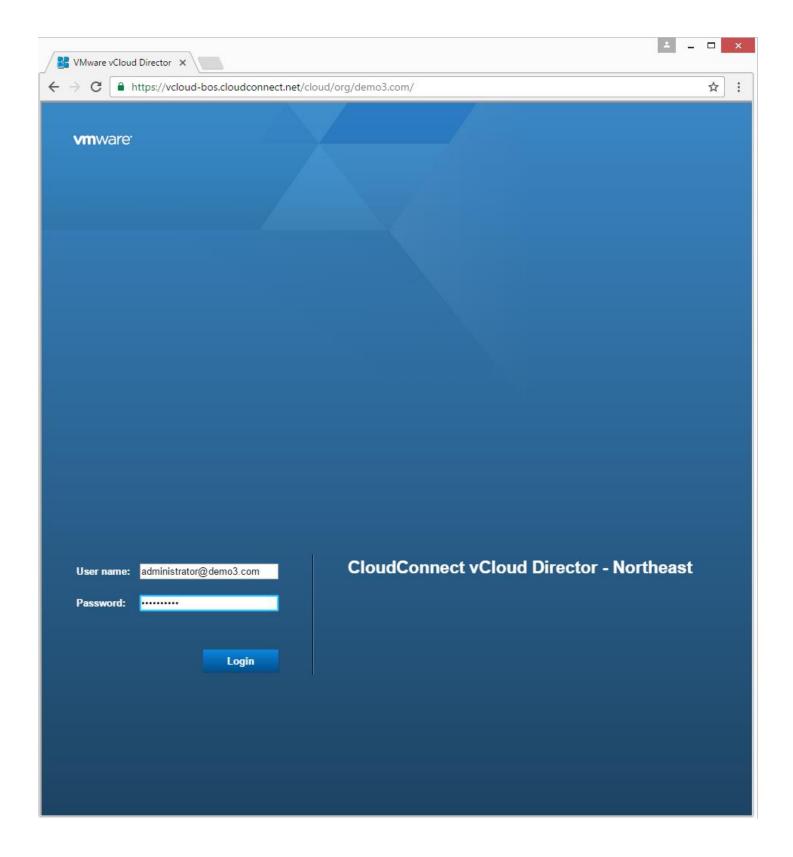

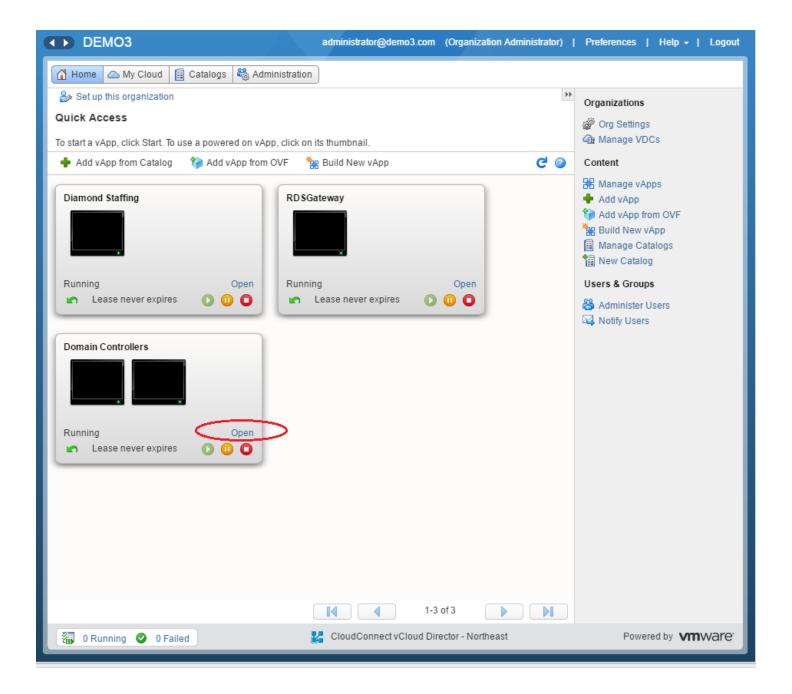

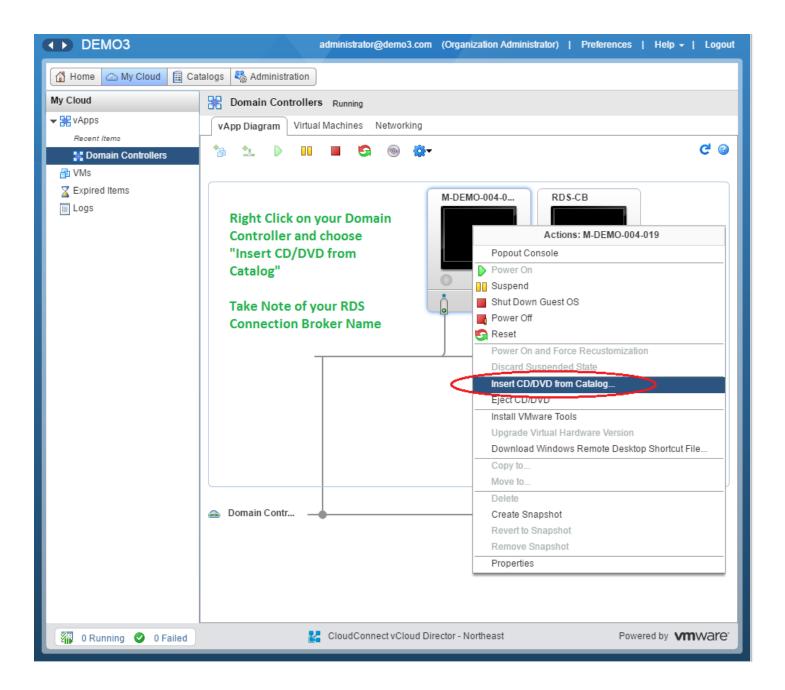

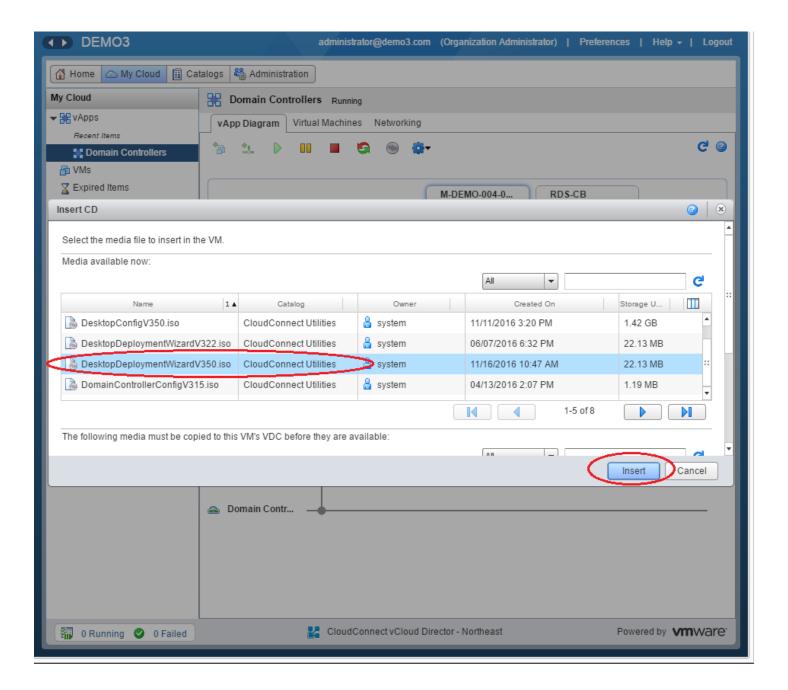

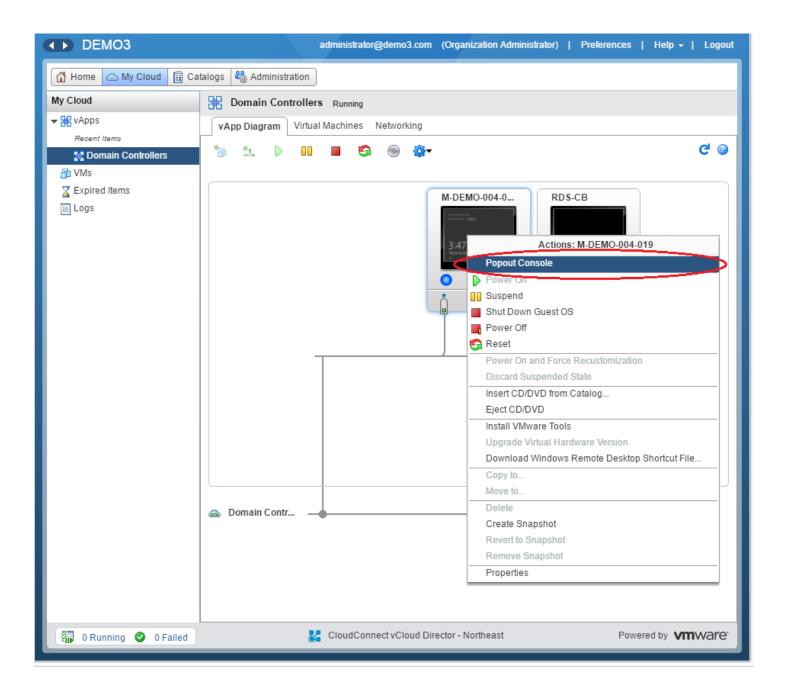

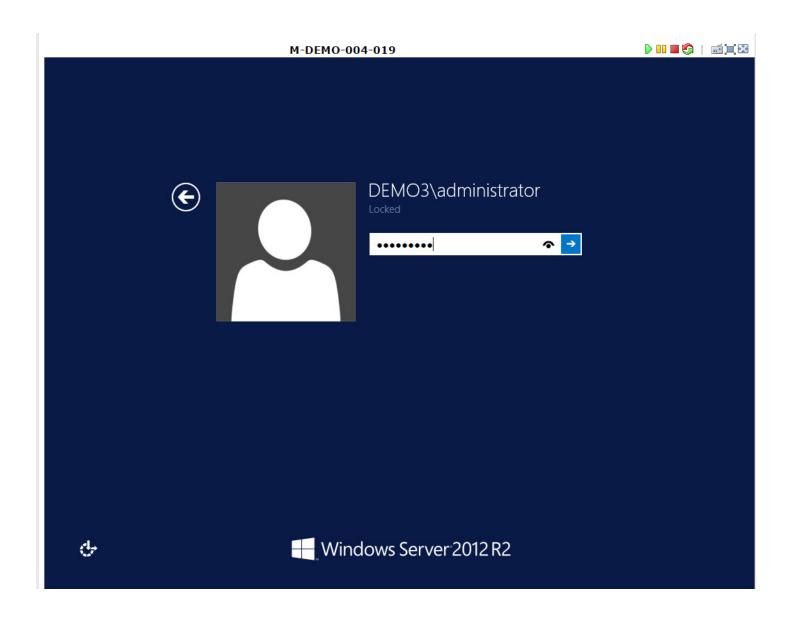

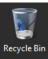

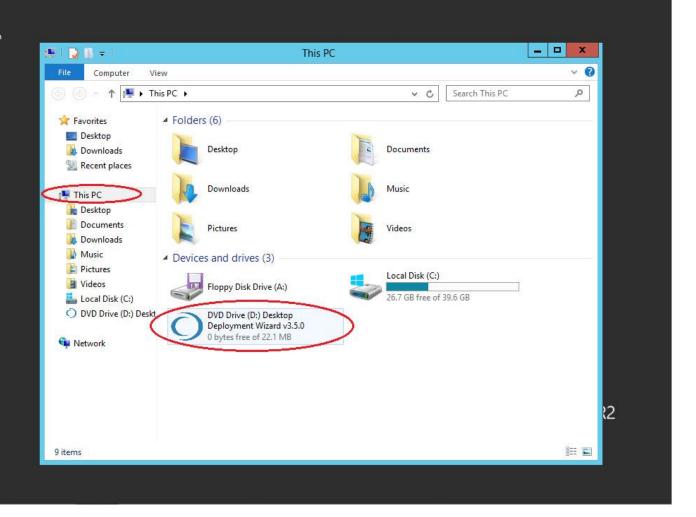

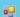

## CloudConnect Desktop Deployment Wizard

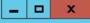

Welcome to the CloudConnect Desktop Deployment Wizard. Use this Wizard to automate the creation of Desktop Groups for New or Existing Organizations.

Create a New Desktop Group for a New Organization.

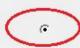

This option creates a New Citrix XenApp Virtual Machine where you can install Apps which will be accessed by this Desktop Group. The Virtual Machine will be deployed and configured with a New Active Directory Organizational Unit, Desktop Security Group, vCloud Director vApp Container, OrgVDC network. For mspCloud, use this option if you are setting up a New End User Organization for the First Time. For Private DomainDomain Deployments, use this option if you are setting up a new department within an existing End User Organization and would like segregate that Desktop Group from an existing Desktop Group.

Add a New Desktop Group to an Existing Organization.

This option creates a New Citrix XenApp Virtual Machine where you can install Apps which will be accessed by an existing Organization. The Virtual Machine will be deployed and configured in an existing Active Directory Organizational Unit, vCloud Director vApp Container, and OrgVDC network of your choosing. For mspCloud, use this option if you are adding a New Desktop Group to an existing User Organization. For Private DomainDomain Deployments, use this option if you want to add a Desktop Group to an existing Active Directory Organizational Unit.

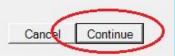

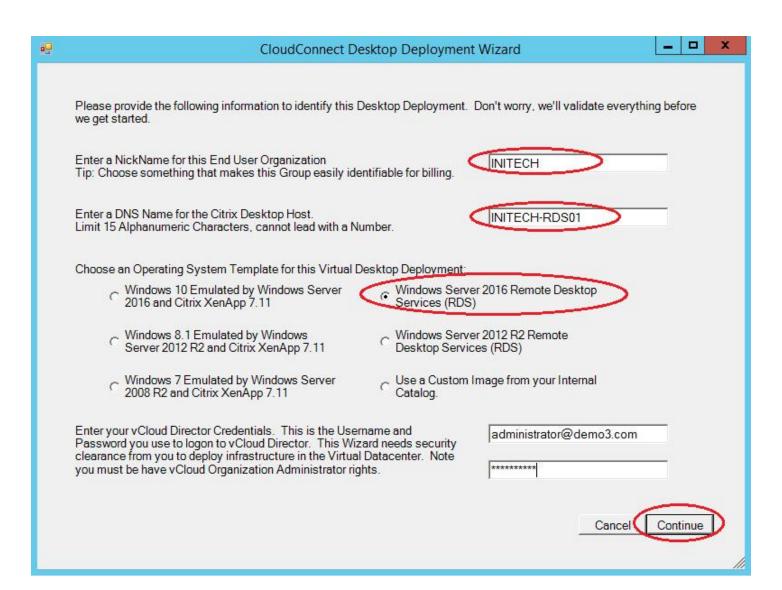

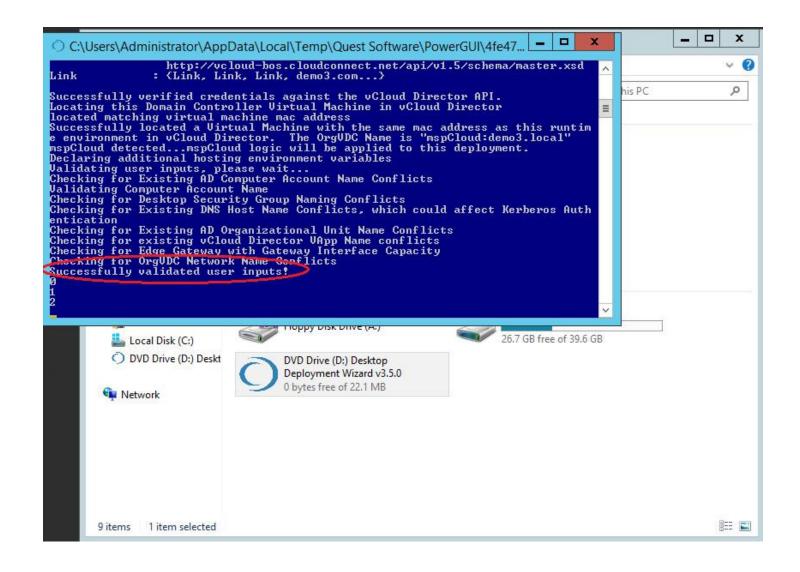

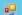

## CloudConnect Desktop Deployment Wizard

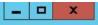

Everything has been validated and we are Cleared for Takeoff! But first, we want to give you an opportunity to override the default Desktop Image Options. While we recommend leaving these features enabled, you may have an application or requirement that necessitates disabling some of these features. You can always update or change these options after deployment by running the Desktop Configuration Utility from the Virtual Machine Console.

- Enable AppLocker Enhanced Security Configuration. This will guard Non-Administrator Users from Zero Day Threats.
- Restrict inbound network connections to Assigned Desktop Users, Backup Operators, and Administrators only.
- ▼ Enable Shadow Copies on all Currently Active Volumes.
- Automatically Install Microsoft Updates (Strongly Recommended).
- Antimalware Agent: Enforce CloudConnect default configuration by policy (Strongly Recommended).
- Restrict Non-Admin Users from accessing common System Components and Controls
- Use an existing Remote Desktop Deployment. You will be prompted to enter your Connection Broker name. If you are unsure leaved this unchecked.

Choose a Storage Policy for this Virtual Machine Deployment:

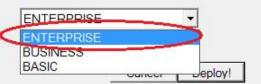

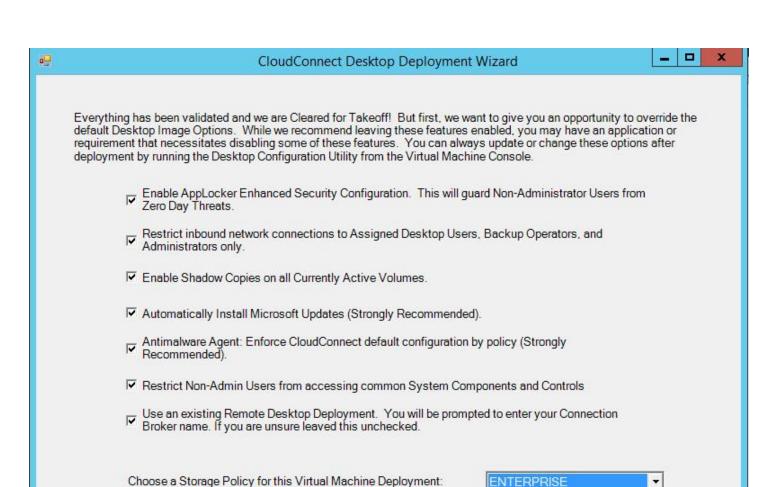

Deploy!

Cance

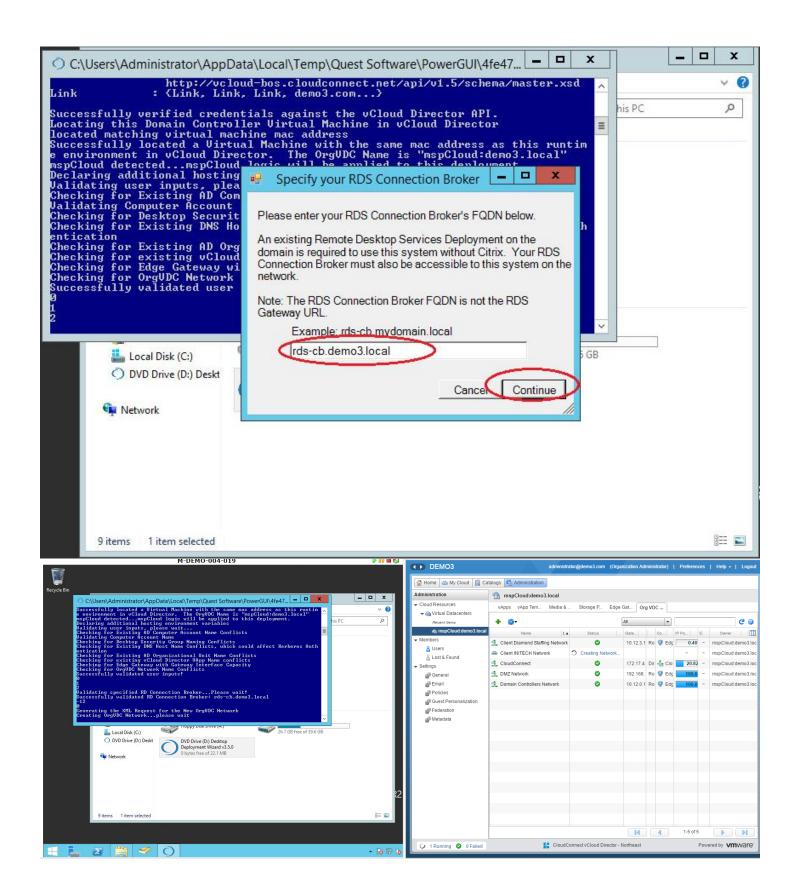

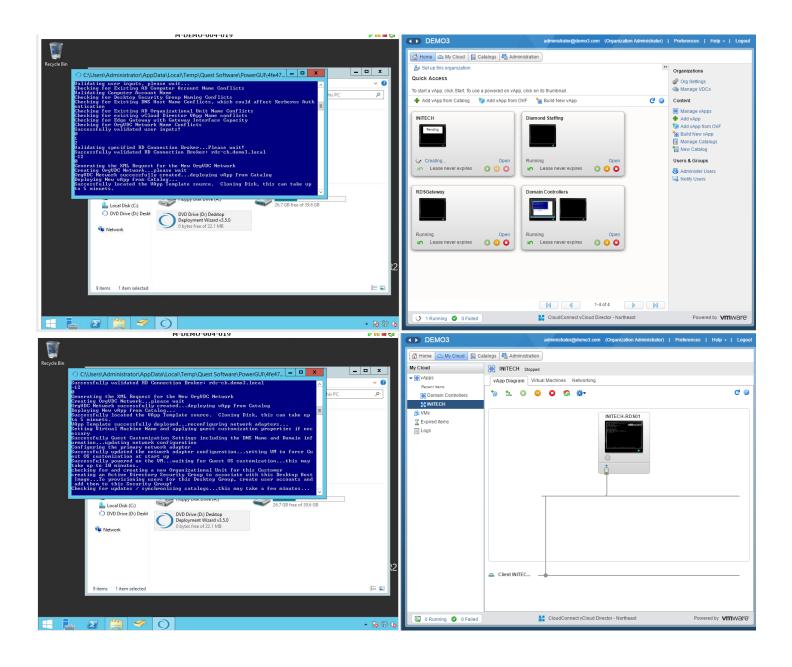

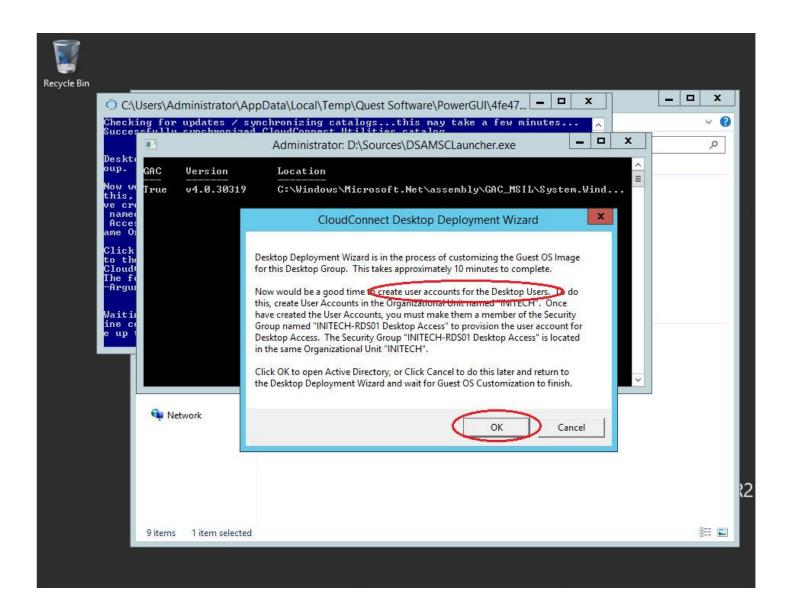

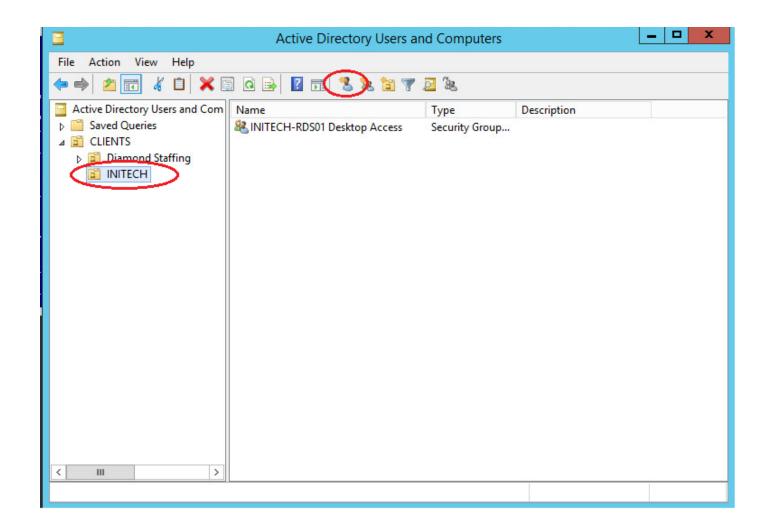

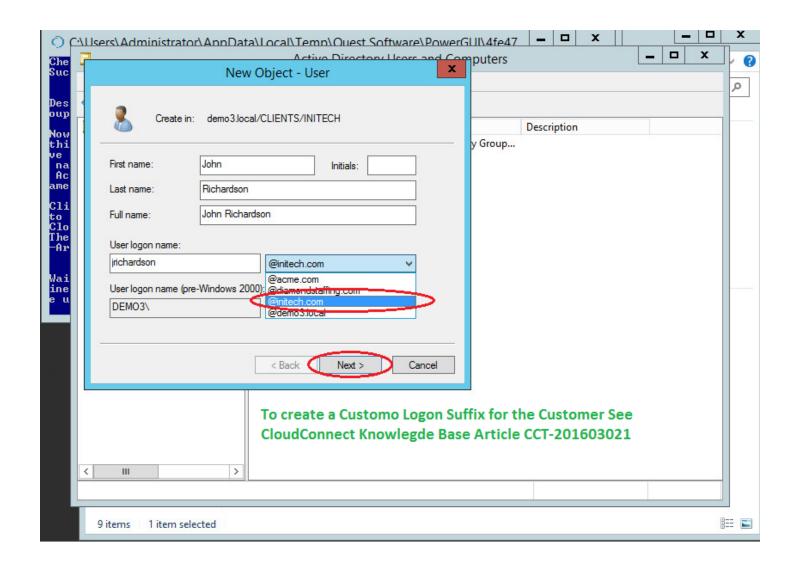

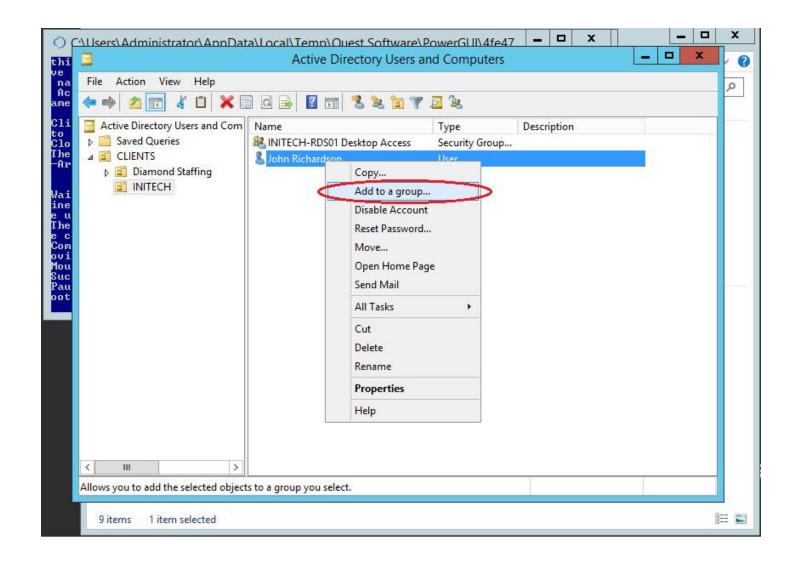

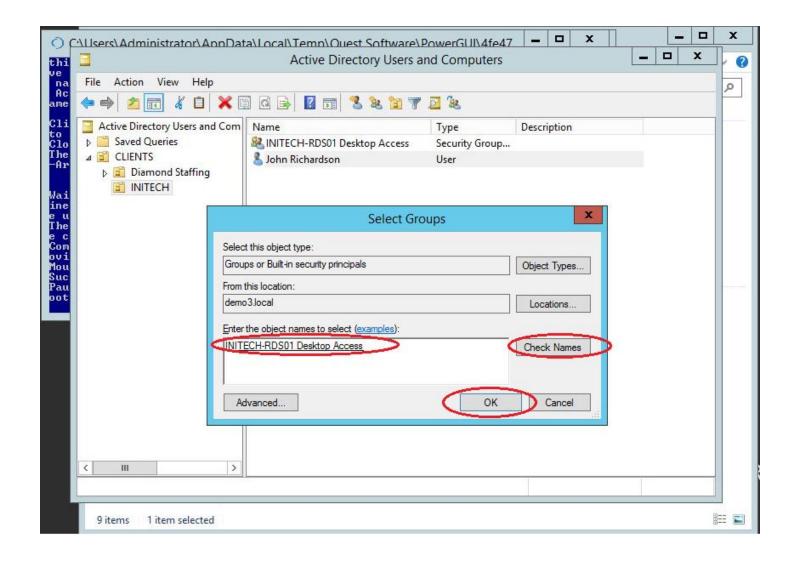

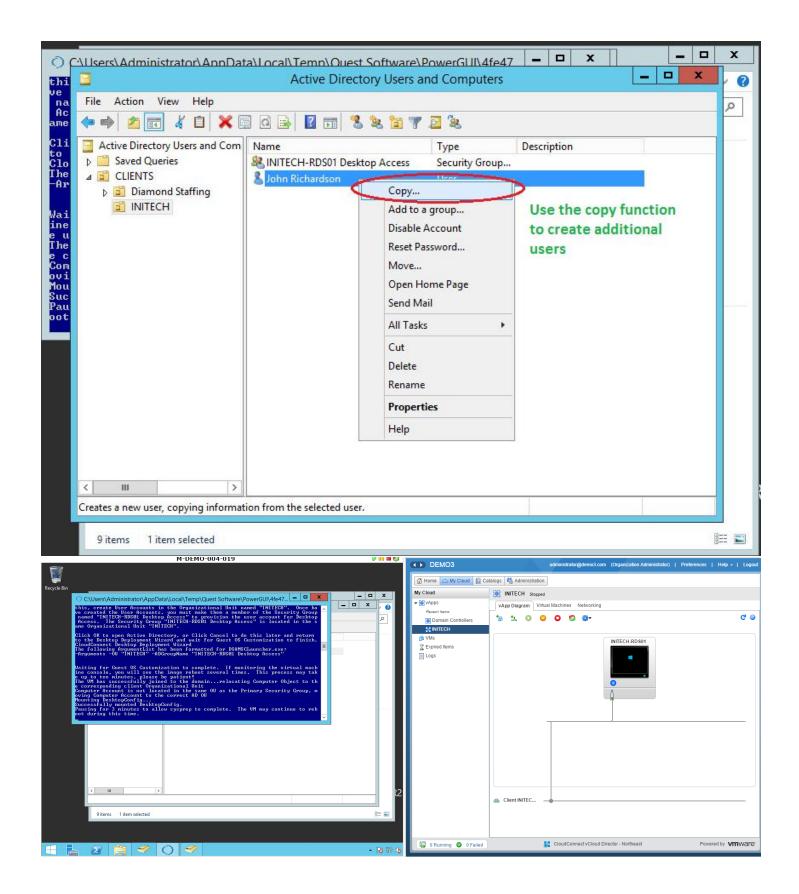

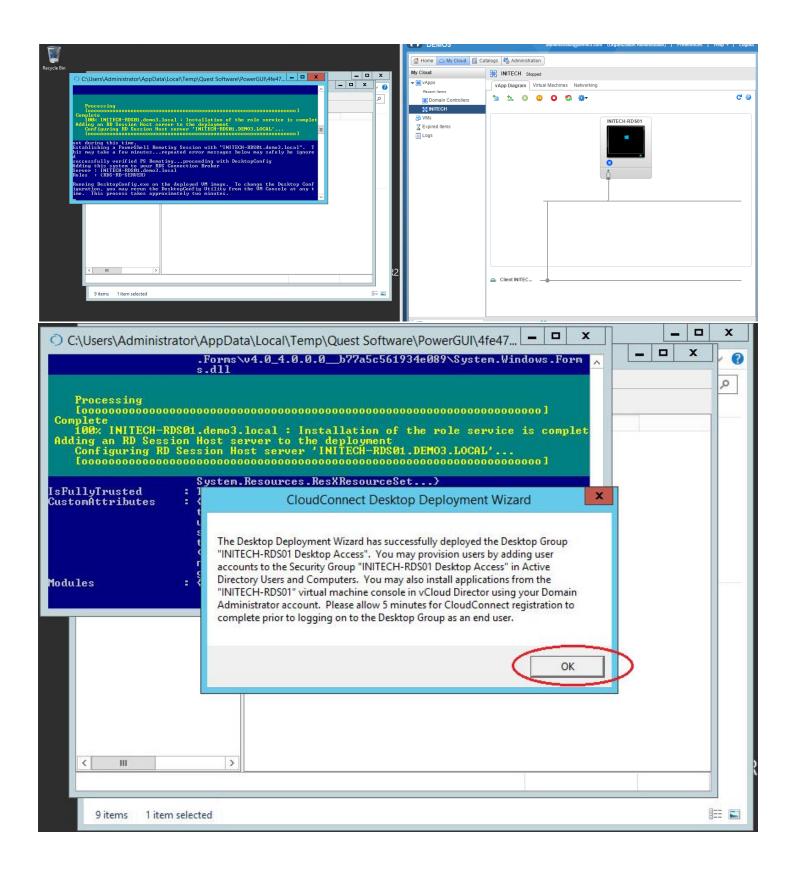

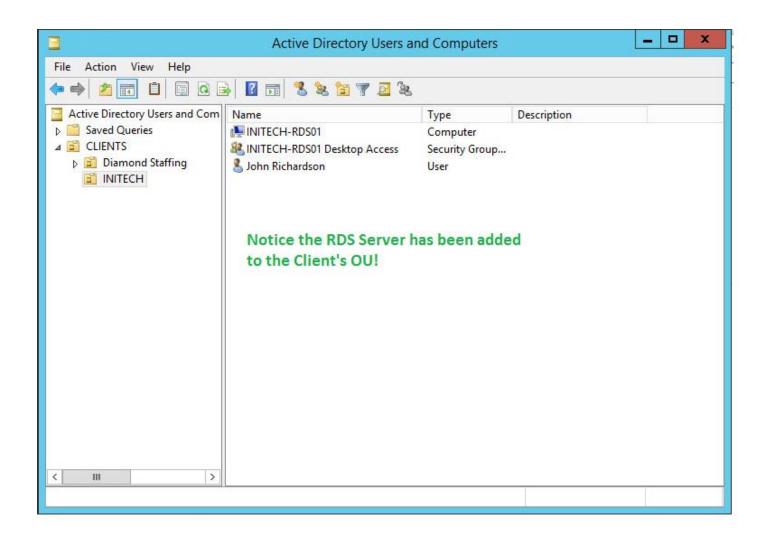

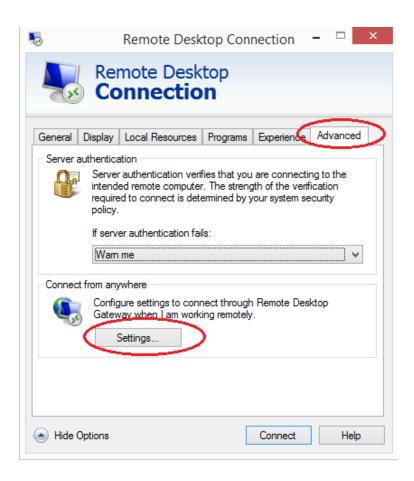

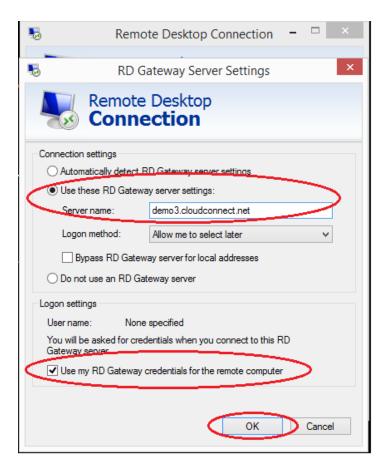

Note: The RD Gateway Server is Specific to your deployment. Enter the Public URL of the RD Gateway Server. This only applies if you specified the corresponding Connection Broker during deployment. If you did not specify your connection broker or you are not using a connection broker, do not configure the RD Gateway Settings on the RDP Client.

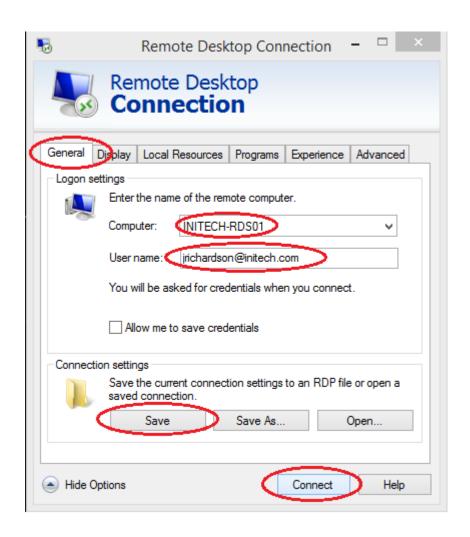

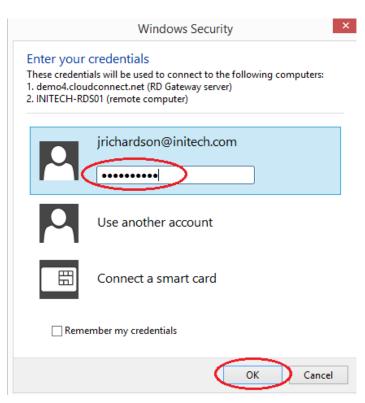

Note, if authentication fails, you may have the setting "User Must Change Password at Next Logon" checked for the user in Active Directory. Depending on your RDS Gateway configuration, you may need to clear this checkbox in order for the user to properly authenticate.

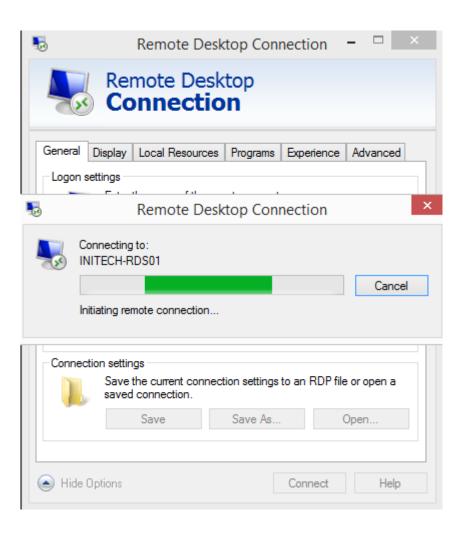

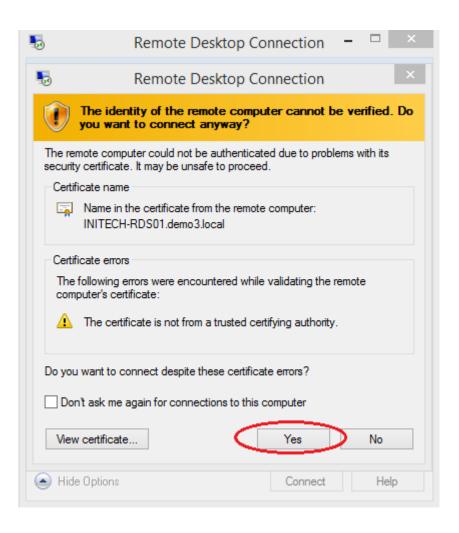

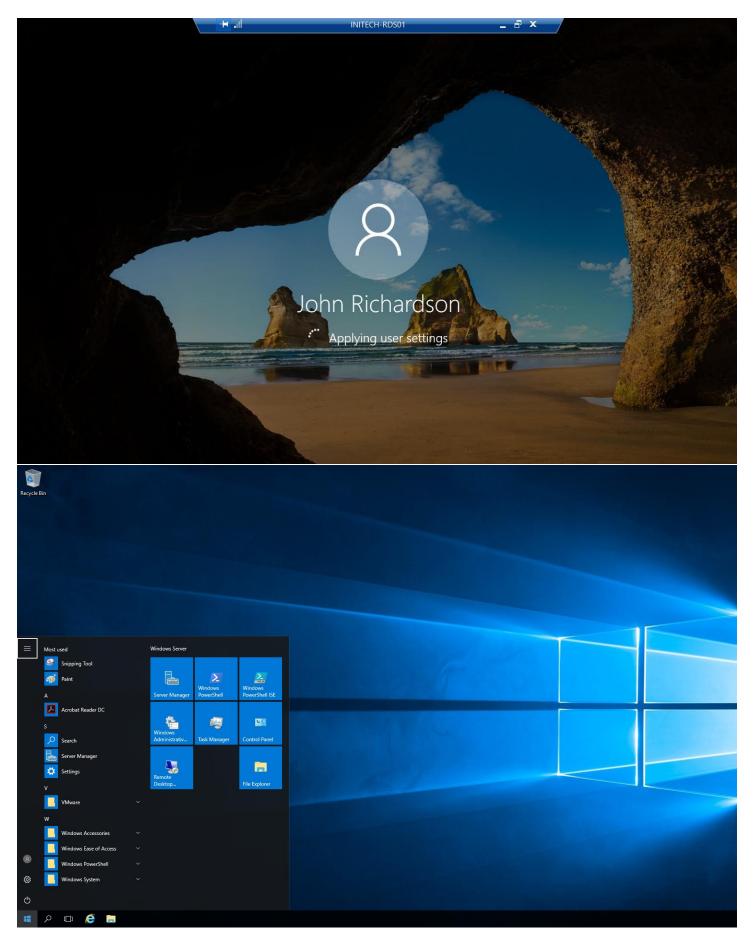